# **Objectives**

- Understand what information ELMS contains.
- Successfully apply for your teaching license once you have graduated.
- Process of Ordering Transcripts

Laura Kate Tribble ltribble@colled.msstate.edu

- This presentation will walk you through the online Educator Licensure Management System, or ELMS.
- If you have a laptop you may follow along. You will need to login to your account.
	- <http://www.mde.k12.ms.us/>
	- Educators
	- Licensure System (ELMS)

# The Main ELMS Screen

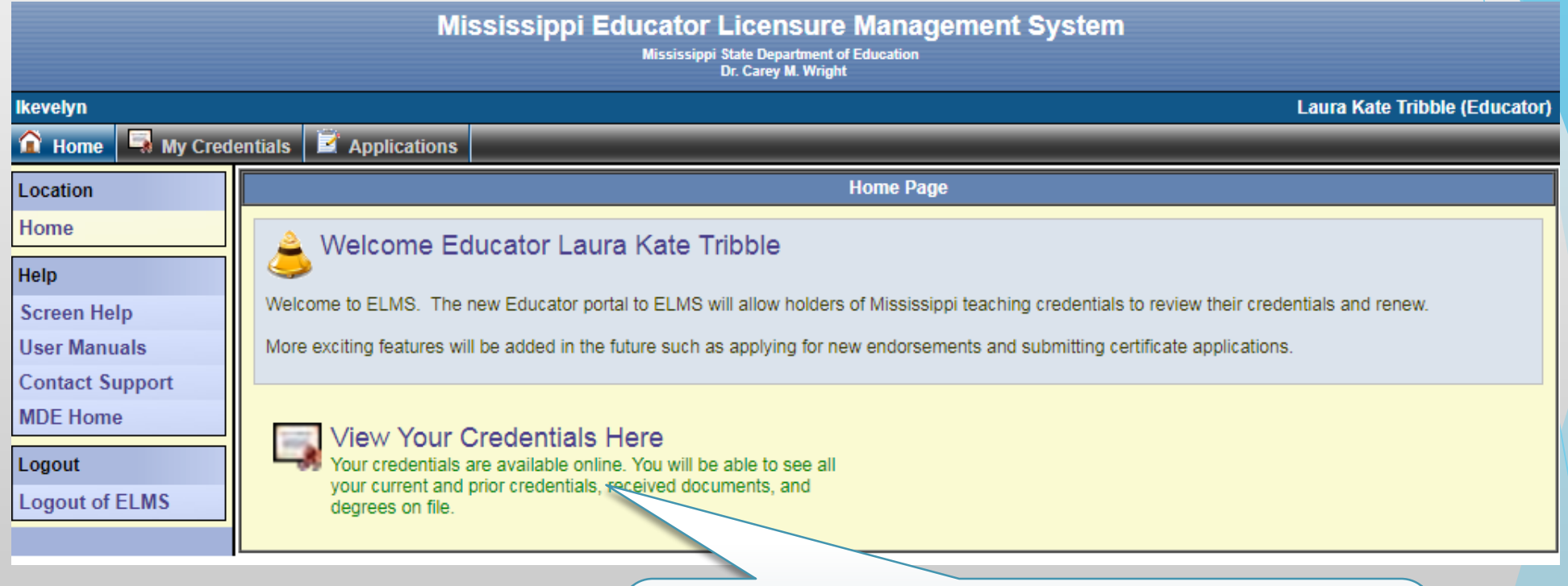

Click here to view your license, and/or any documents MDE should have received (transcripts, Praxis scores, etc).

# Praxis Tests

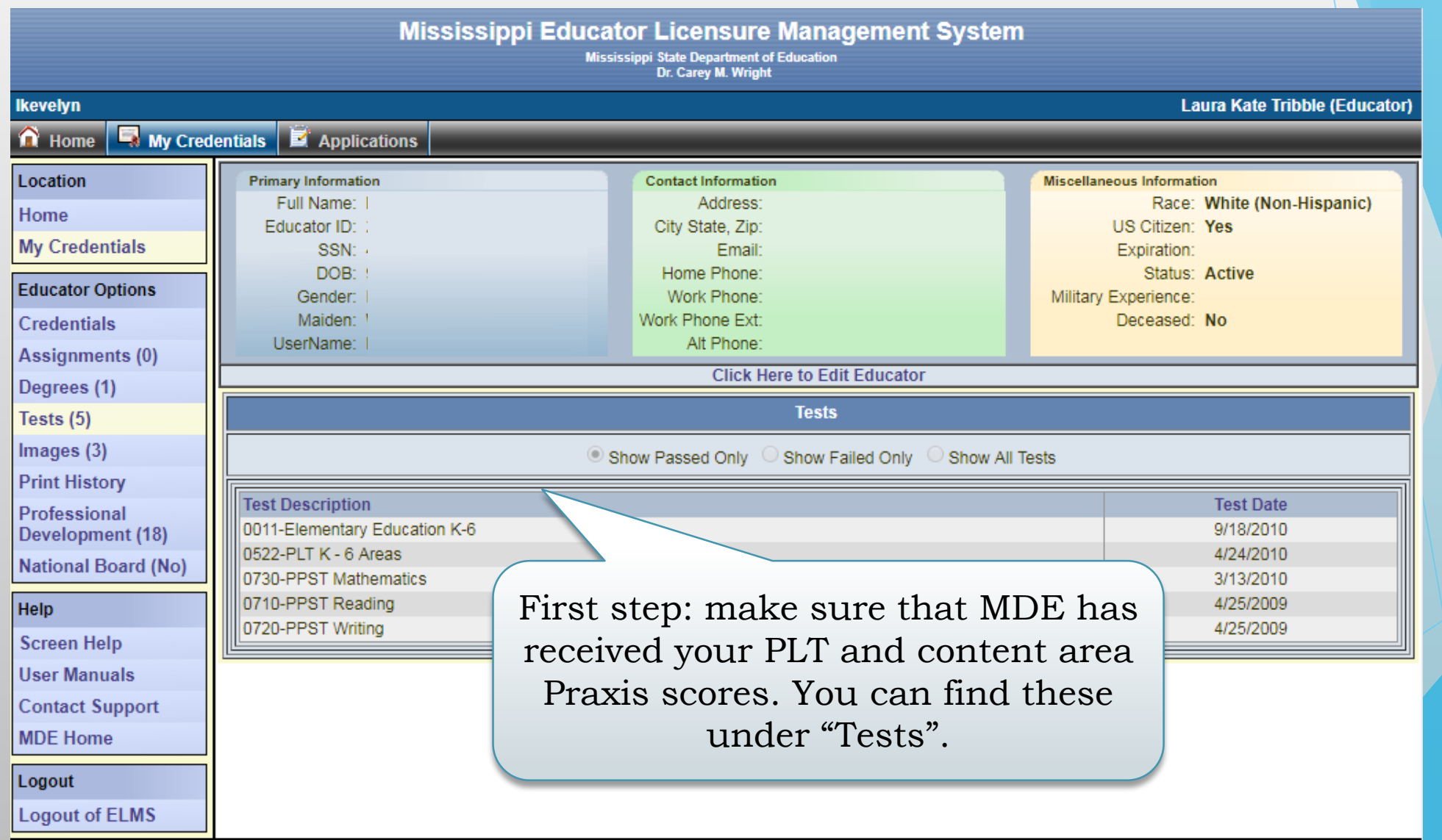

# Images

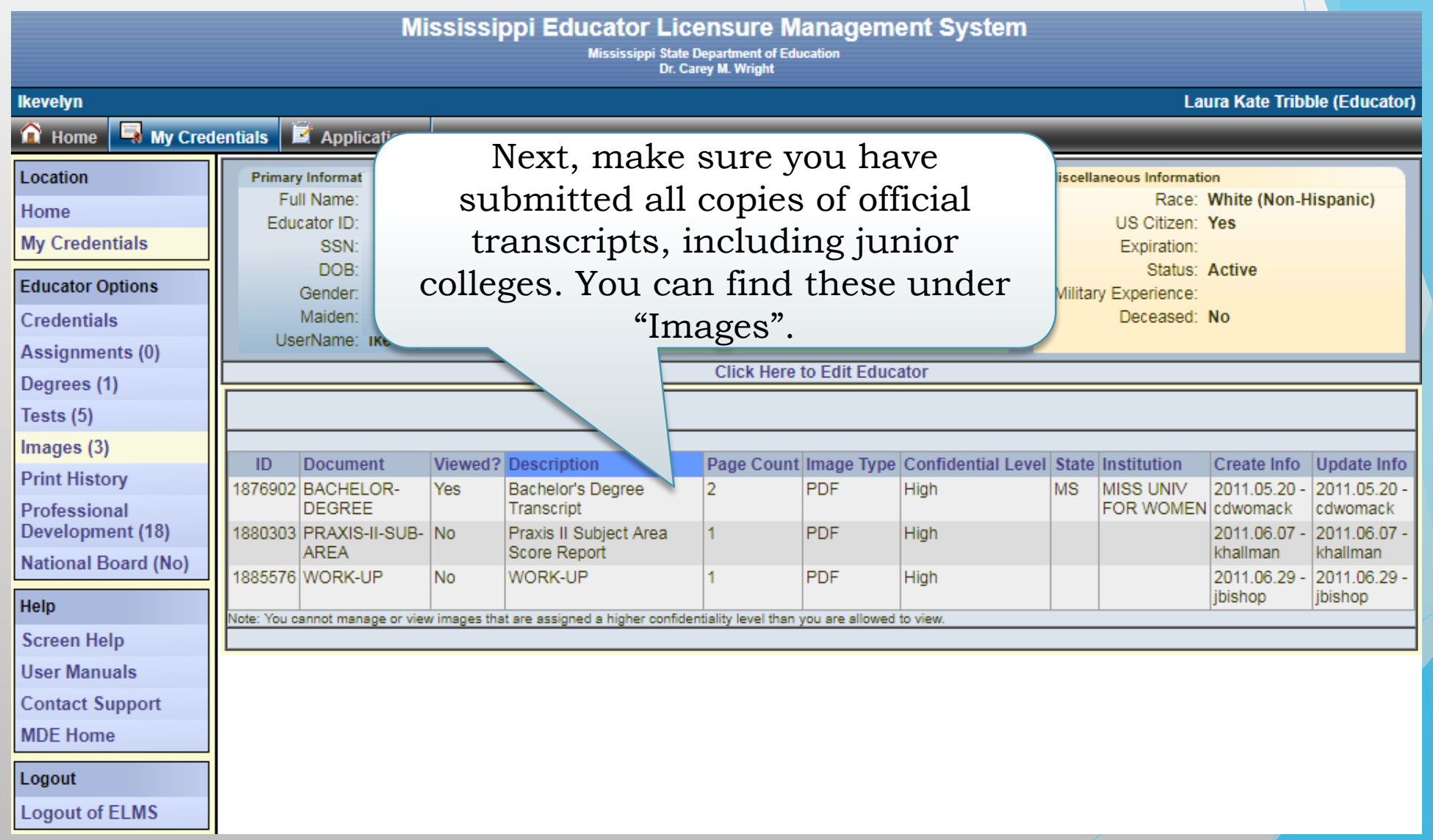

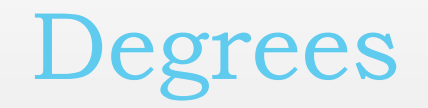

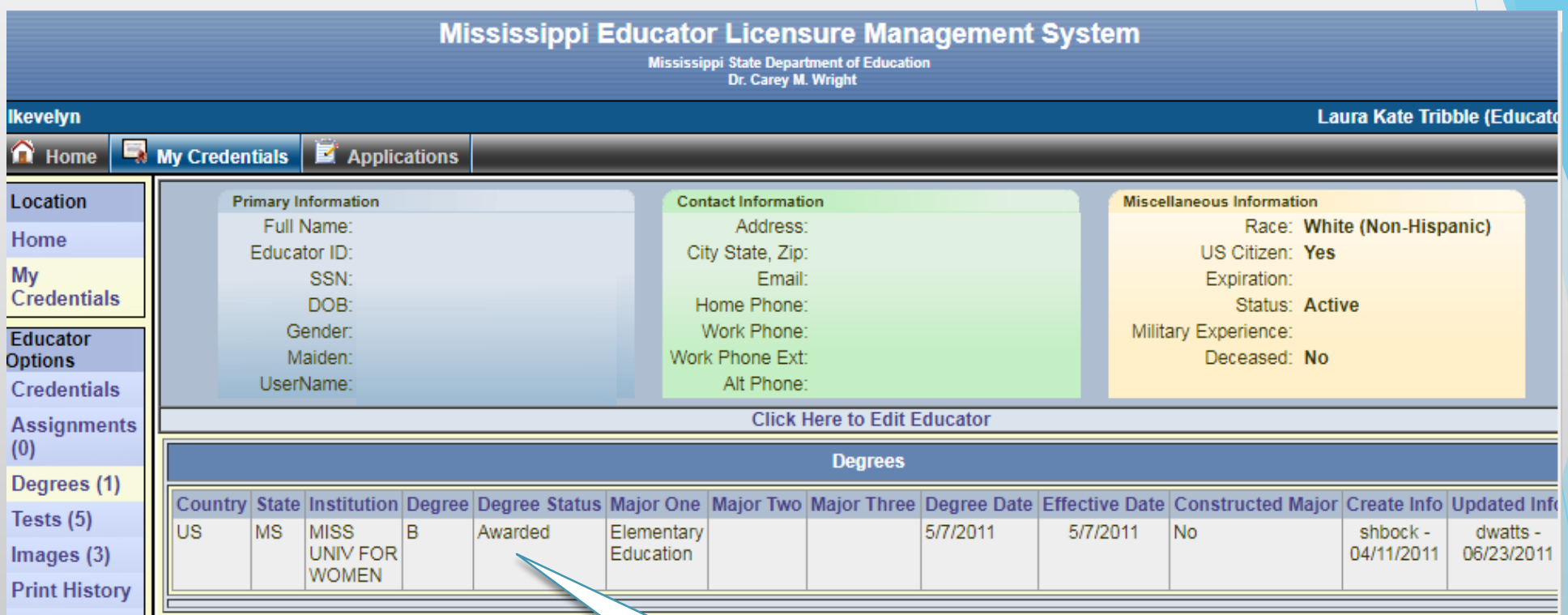

Once you send in your official transcripts, the degree status will say "Awarded" instead of "Pending Review." You can find this under "Degrees".

# Professional Development

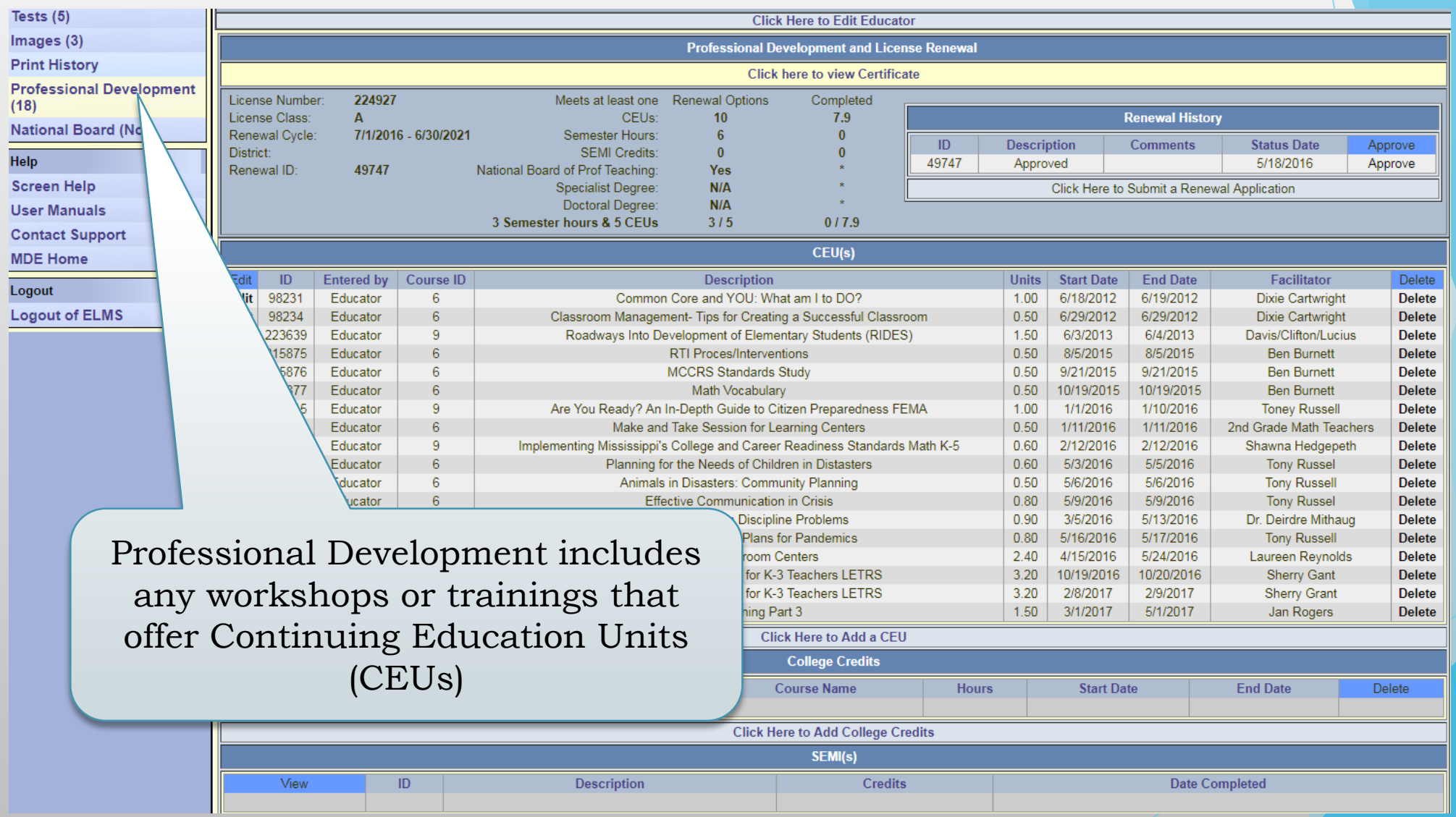

# Credentials

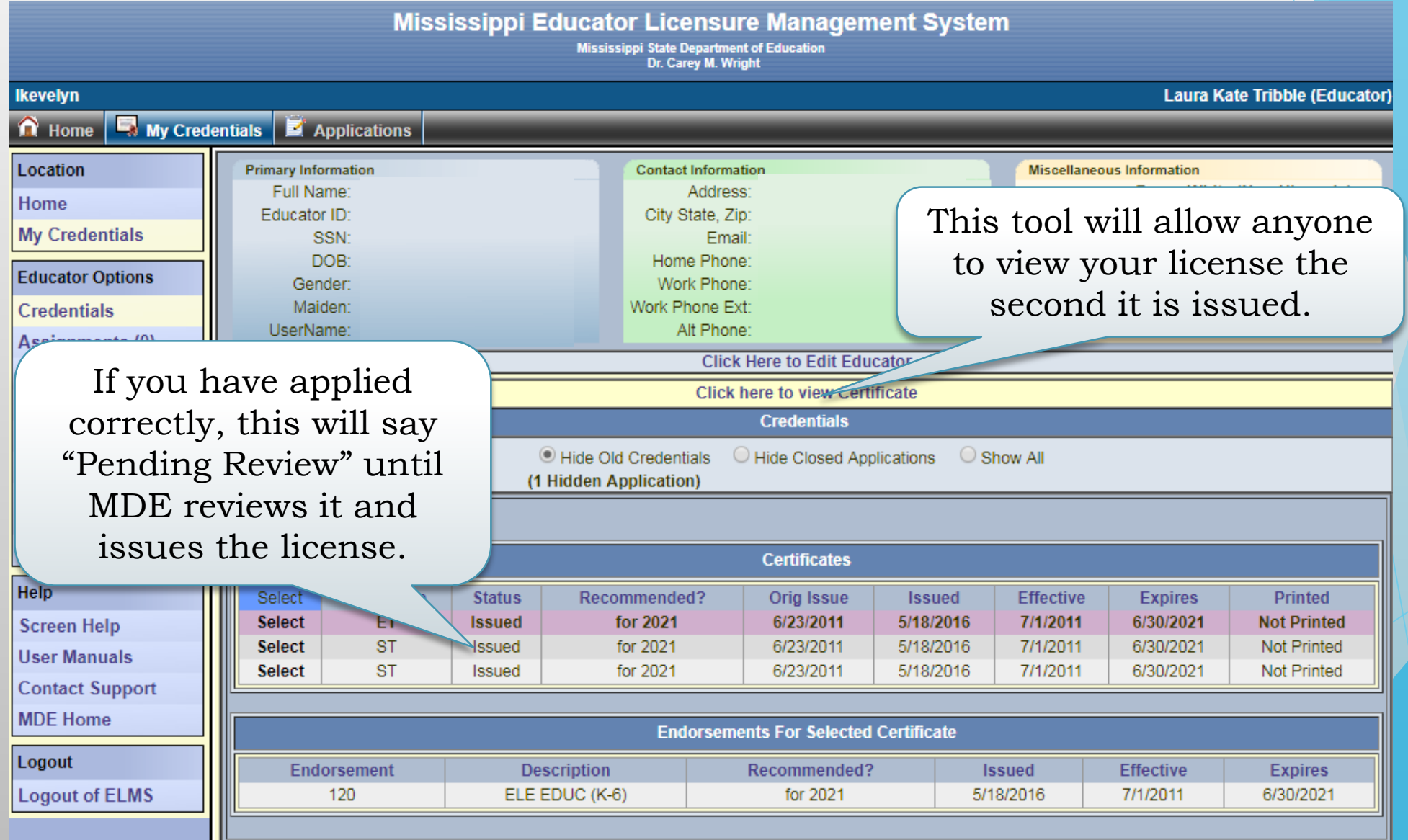

# Applying for the License

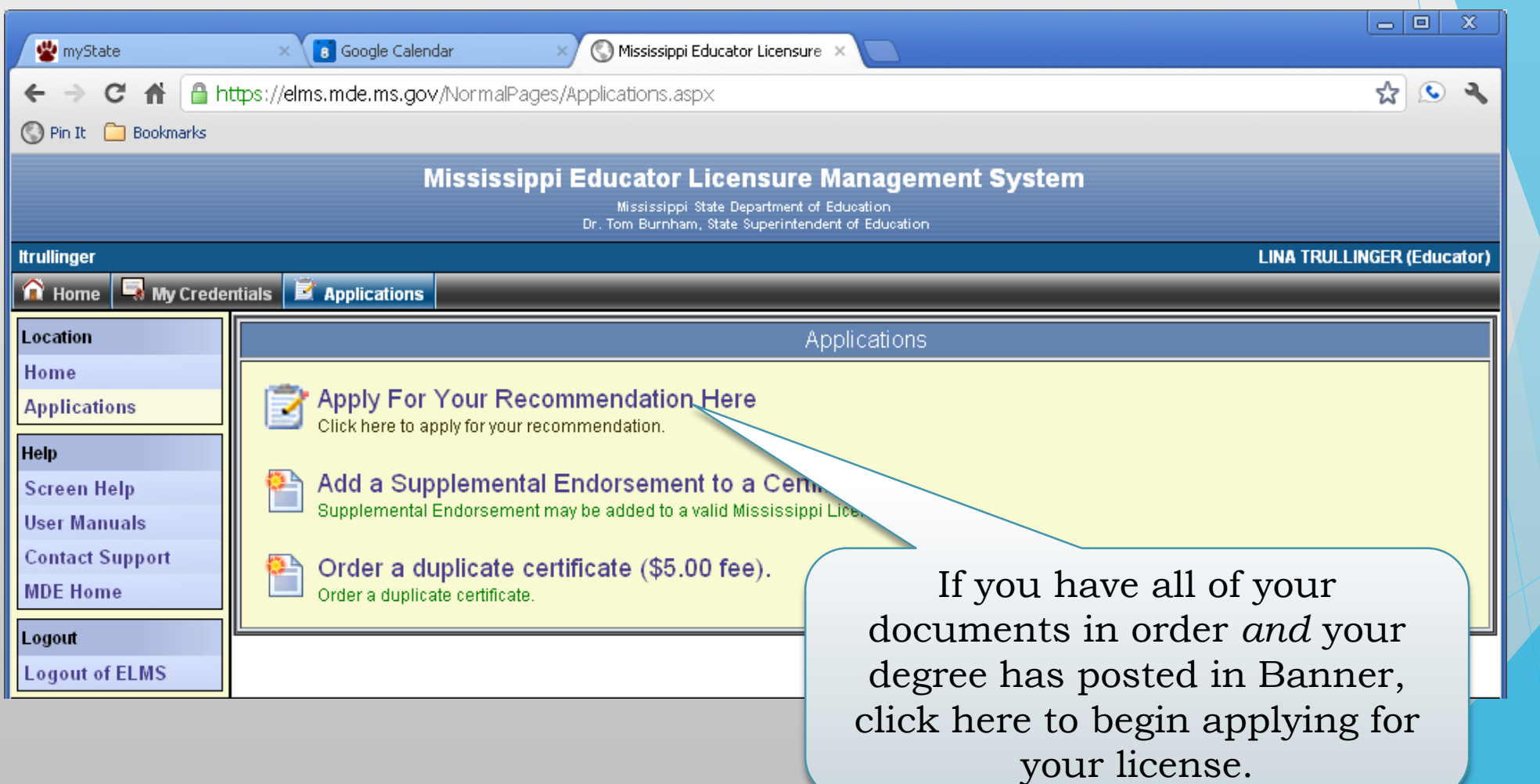

- When you click on "Apply for Your Recommendation," you should see the certificate for which you have been recommended. Click "Apply for Credential."
- *Important:* if you have been recommended for two types of areas (such as a K-6 elementary license with 7-12 endorsements), applying for one credential should automatically apply for the others.

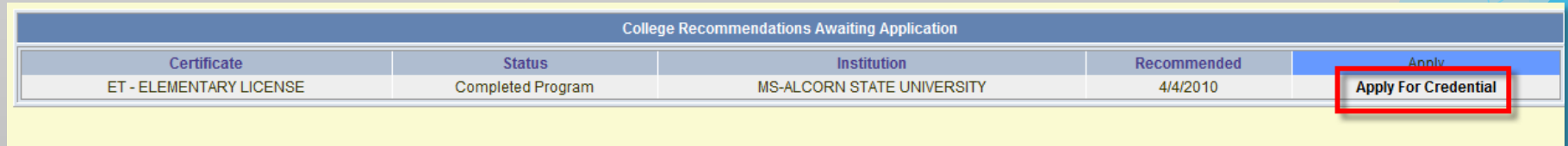

If your status is Pre-Completion of Program, then you can apply for your credential. However, the Department of Education cannot approve your credential until your Institution on program requirements. Please contact your Institution of Higher Education.

- Enter/edit your profile information.
- If you recently got married and most of your documents are in your maiden name, you can put your married name under "Print Name" and that's what will appear on the license.
- Click Next to Continue.

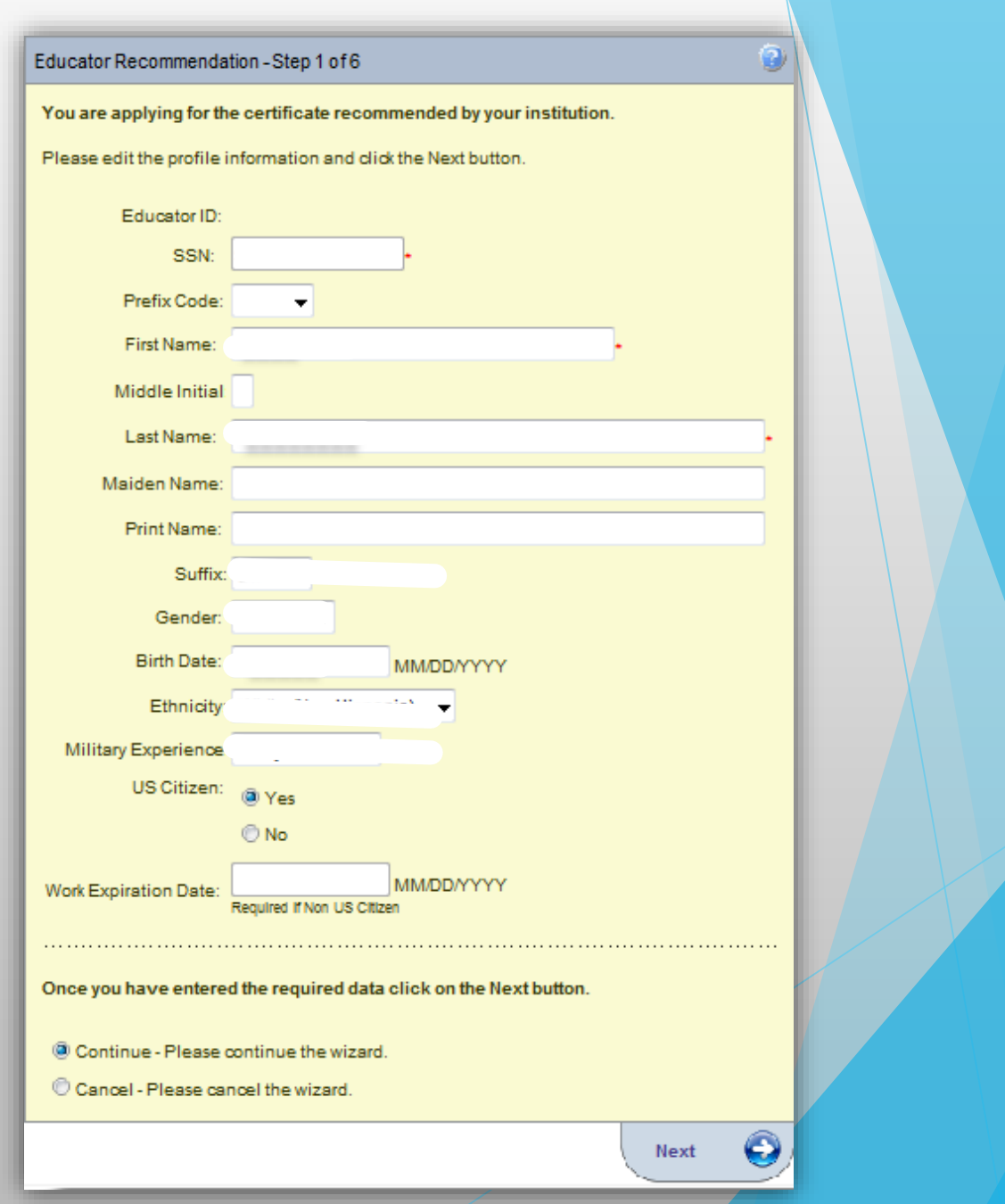

- Enter/edit your address information. If you anticipate moving, you can change your address in ELMS.
- Click Next to continue.

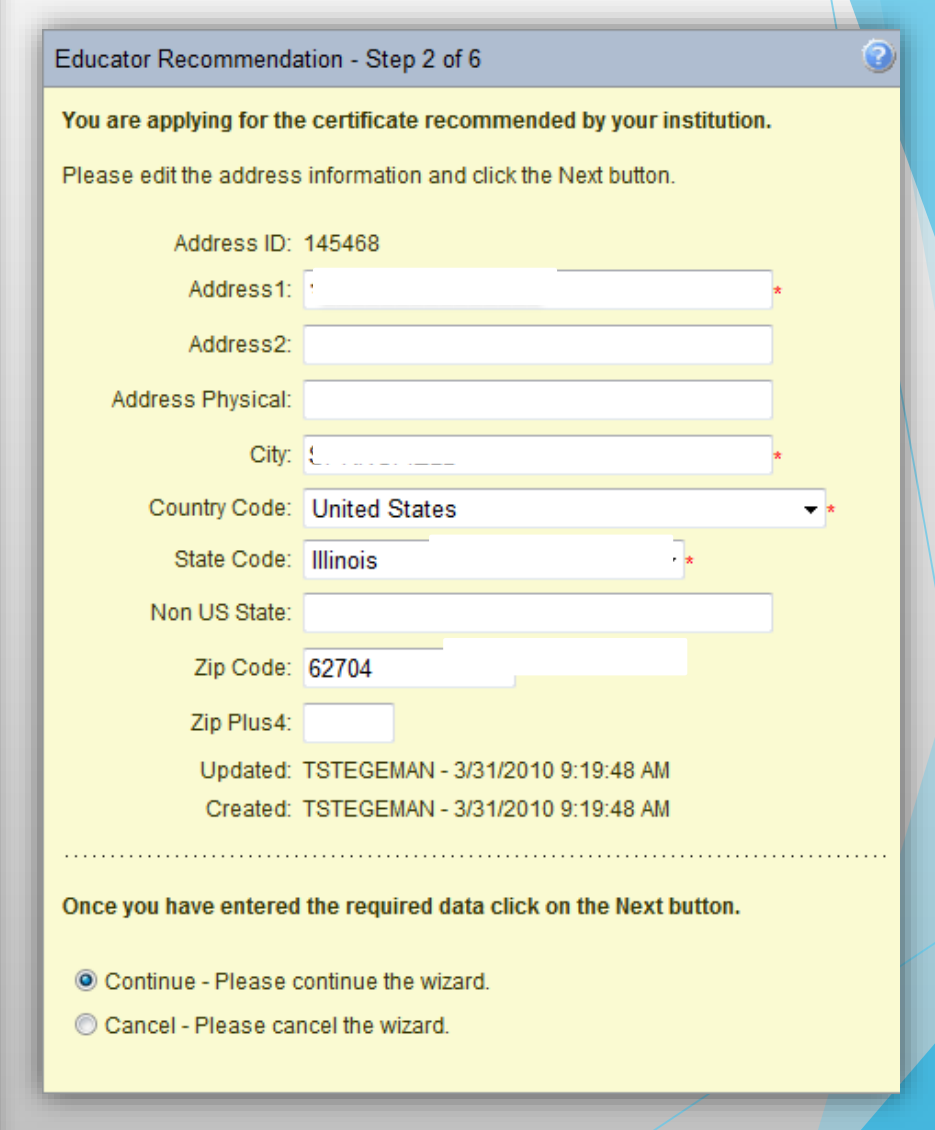

- Enter/edit your phone and email information.
- Important: if MDE has any questions about your application, they will email you, so be sure to check your email.
- Click Next to continue.

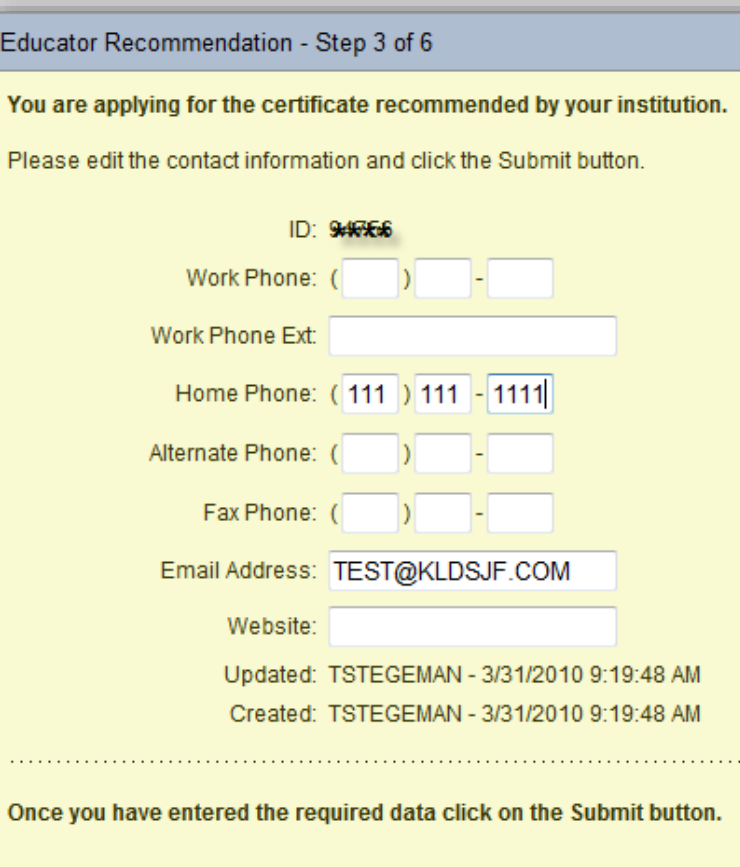

- Save Please save the profile information.
- Cancel Please cancel the wizard

Edu

Ple

 $\sim 100$ 

- Enter your criminal history and drug disclosures.
- Click Next to continue.

#### Educator Recommendation - Step 4 of 6

You are applying for the certificate recommended by your institution.

Please answer the following required questions of the Criminal History Disclosure Statement.

**Yes No Question** 

- 1 Are you currently addicted or currently dependent on alcohol?
- 2. e Are you currently addicted or currently dependent on other habit-forming drugs?
- 3. @ Are you a habitual user of narcotics, barbiturates, amphetamines, hallucinogens, or other drugs having similar effects?
- 4. C Have you been convicted, pled guilty, or entered a plea of nolo contendere to a felony as defined by federal or state law?
- 5. C Have you been convicted, pled guilty, or entered a plea of nolo contendere to a sex offense as defined by federal or state  $law?$
- 6. C Have you had a certificate/license denied, suspended, and/or revoked by another state? Have you voluntarily surrendered a certificate/license?
	- □ lacknowledge that securing or attempting to secure a license by fraud or deceit will result in denial of this application or suspension of the license.

Once you have answered the Background question click on the Next button.

© Continue - Please continue the wizard.

Cancel-Please cancel the wizard.

- Review all your information very carefully.
- Click Apply to continue.

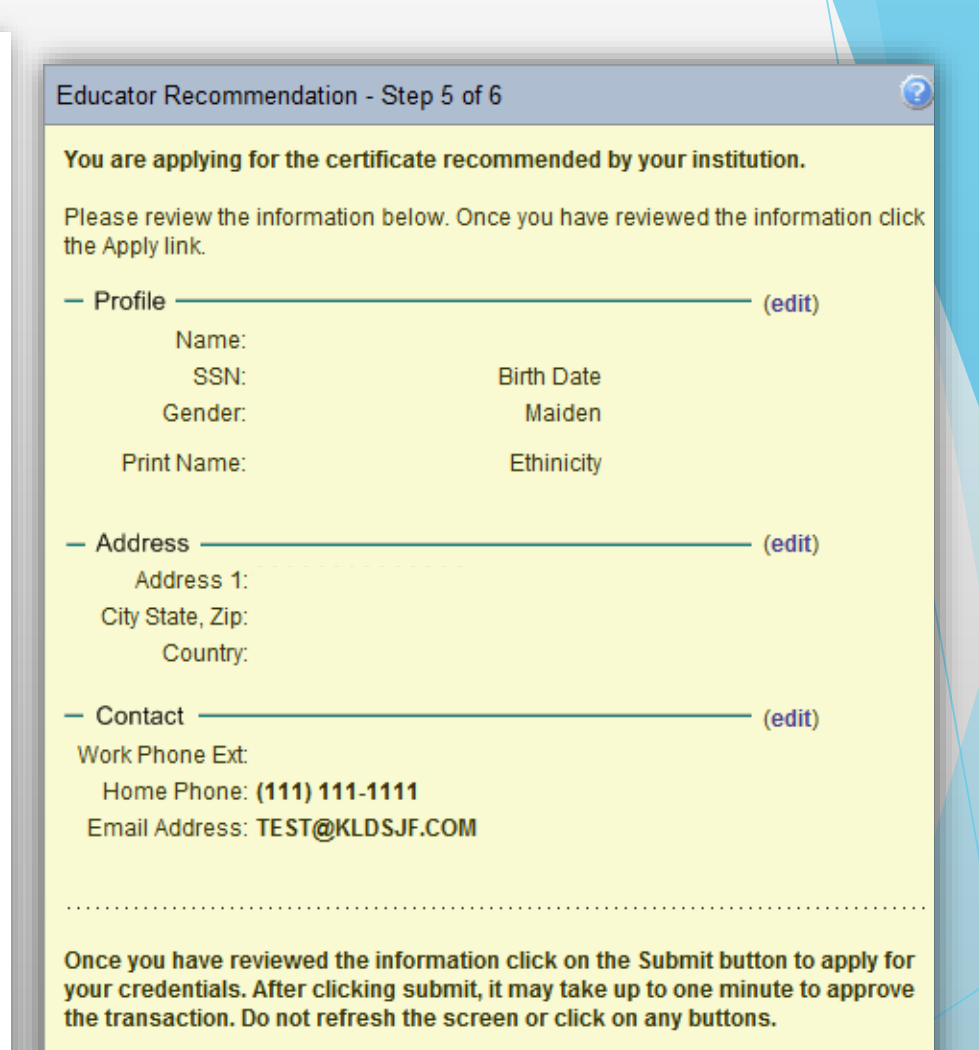

<sup>O</sup> Apply - Please accept my certificate application.

Cancel - Please cancel the wizard.

- By clicking on the link, "Click here to view your new credential information" it also submits the application.
- Click Submit to finish the application process.

#### Educator Recommendation - Step 6 of 6

You are applying for the certificate recommended by your institution.

ව

Please review the following information.

You have successfully applied for your teaching credential.

Your certificate has been routed to a certification specialist for review.

Once the specialist has reviewed your file a detailed statement will be sent that outlines what tasks you need to perform to have your credential issued. Applications are reviewed in the order in which they are received. During peak periods that review process can take up to eight weeks but typically takes a few weeks.

Click here to view your new credential information.

Review the outcome of your application and click Submit.

© Continue - Please continue the wizard.

Cancel - Please cancel the wizard.

## Applying for Supplemental Endorsements

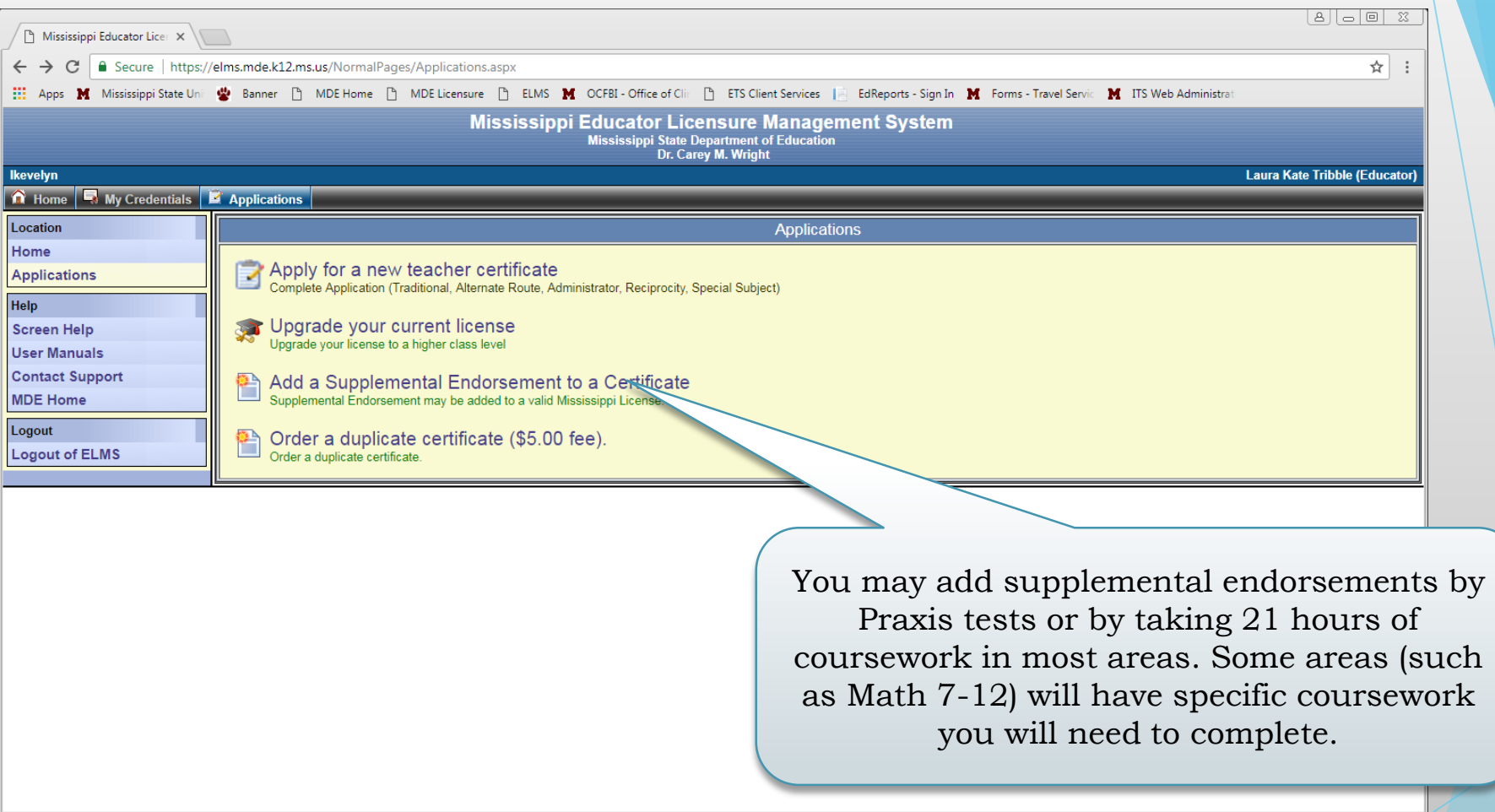

## Upgrading Your License

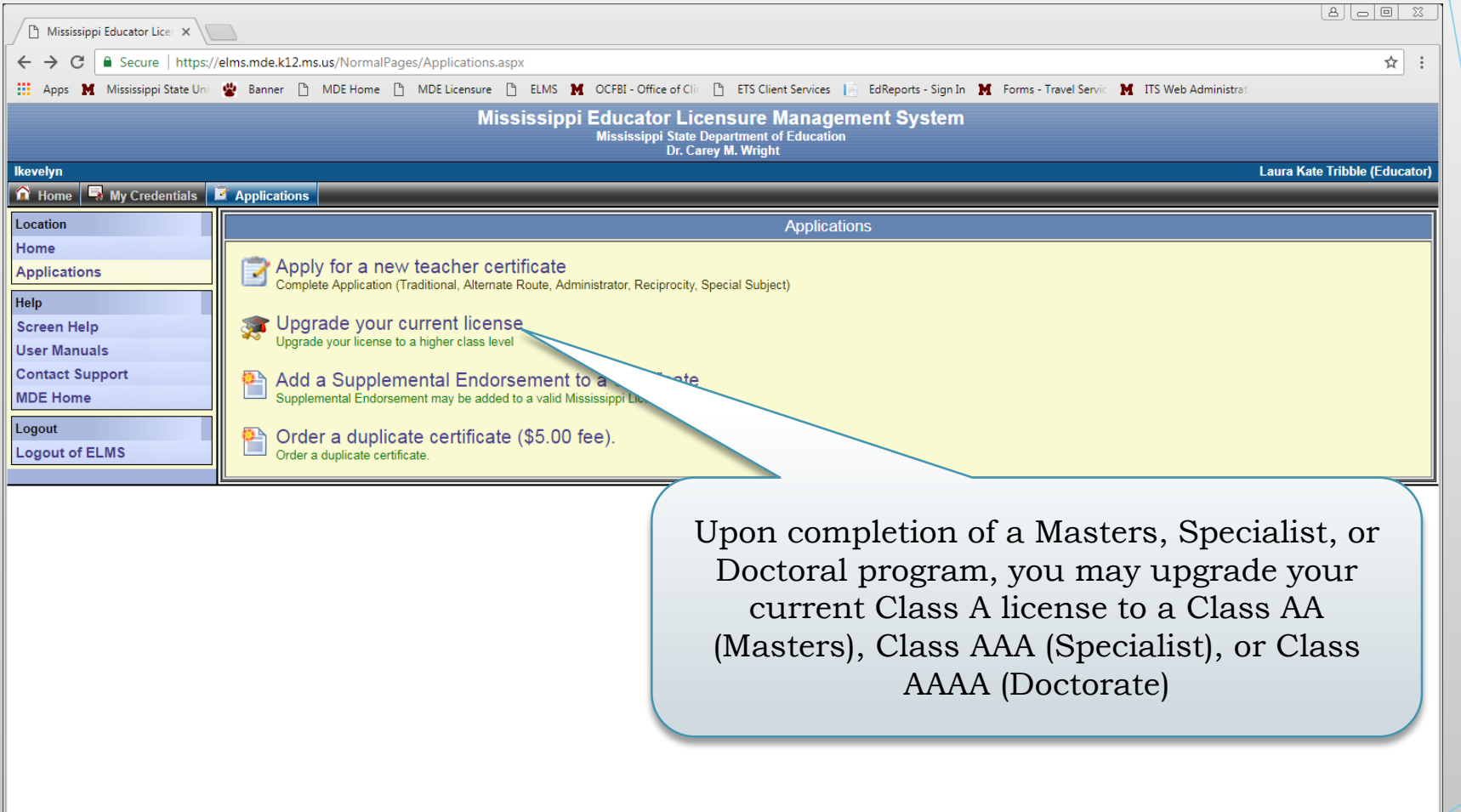

## Applying for Supplemental Endorsements

- Select how you will add an endorsement
- Select the endorsement or endorsements you are seeking to add to your license
- Continue through the other steps to submit the application.

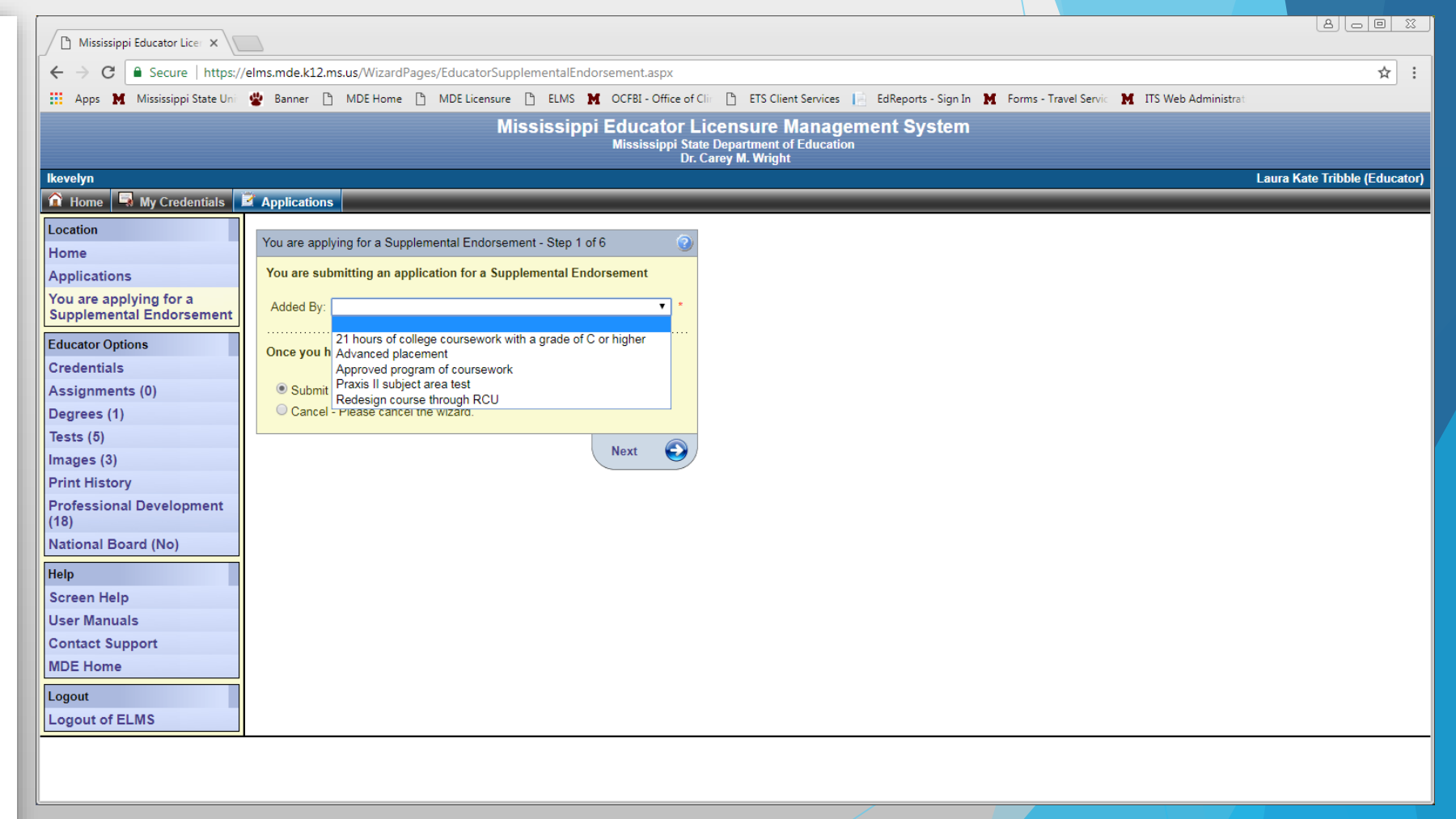

# Transcript Ordering Process

## Step 1:

- Login to Banner
- Select "Request Official MSU Transcript From **Credentials**

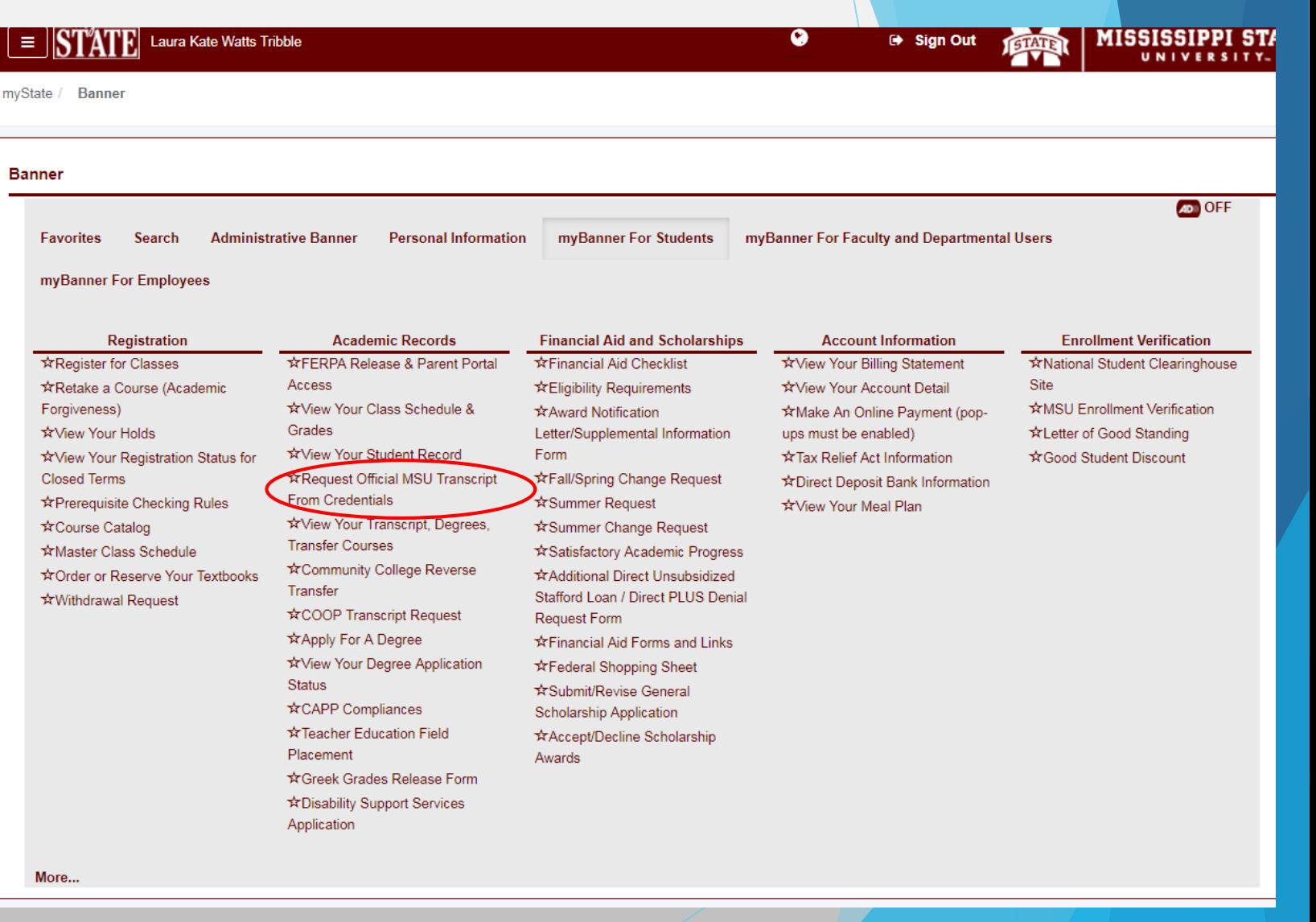

## Step 2:

• Select "Click Here"

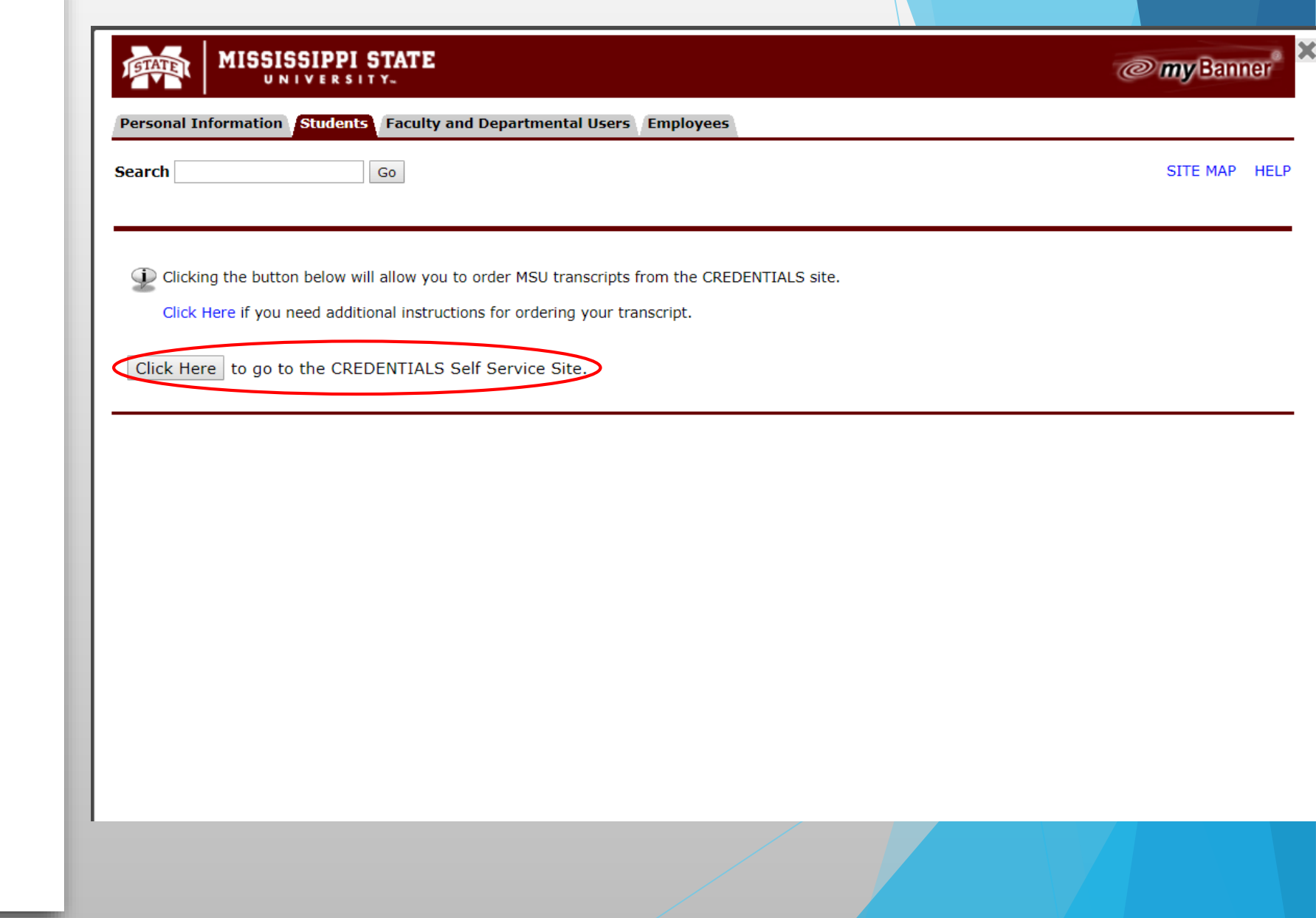

## Step 3:

• Select "Begin Order"

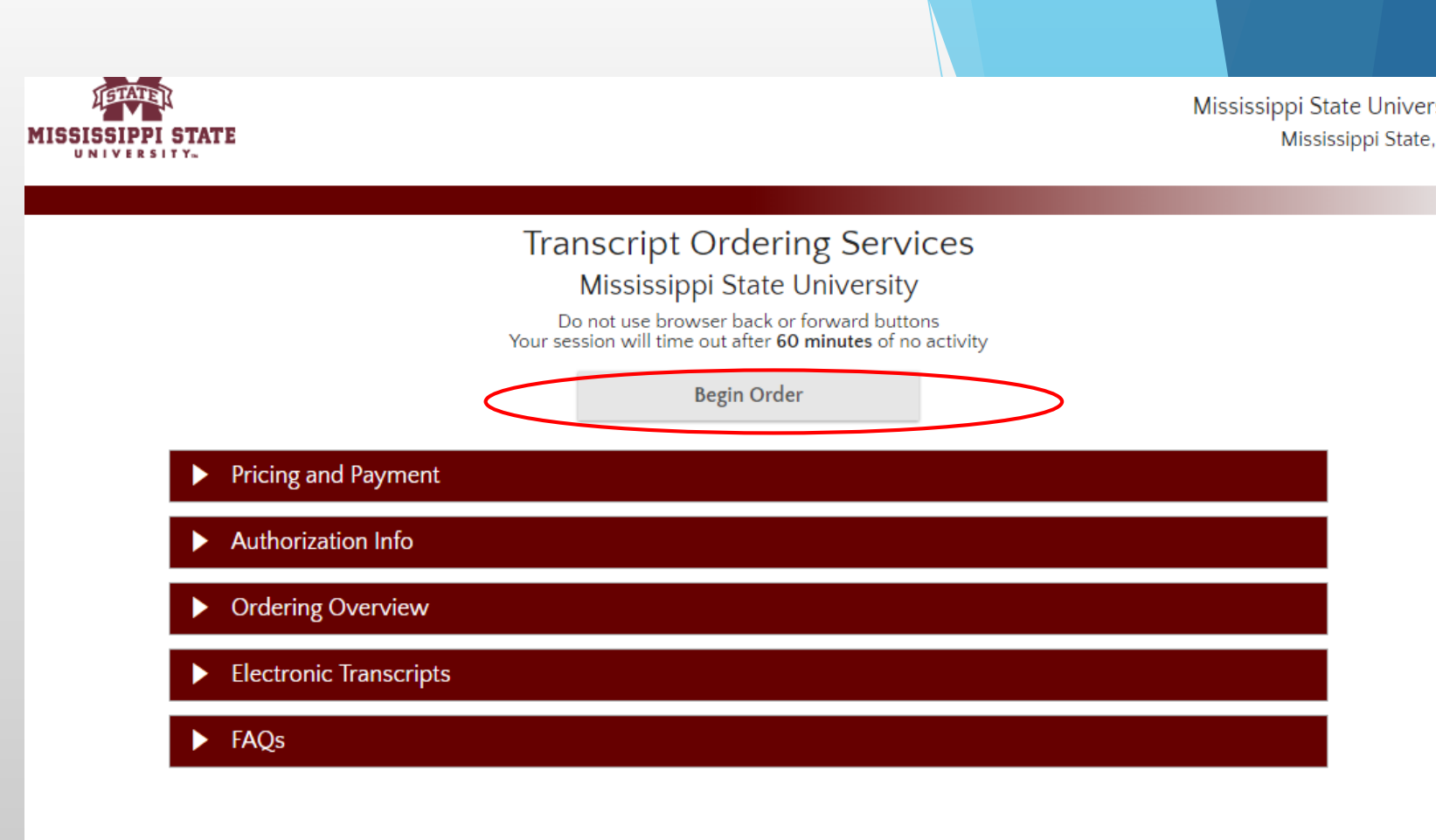

## Step 4:

• Complete the necessary information under "Student Info"

## Step 5:

- Select "Regular Service-Deliver to Recipient
- Select "Hold for Degree"
- Primary Reason for ordering: "State Licensure"

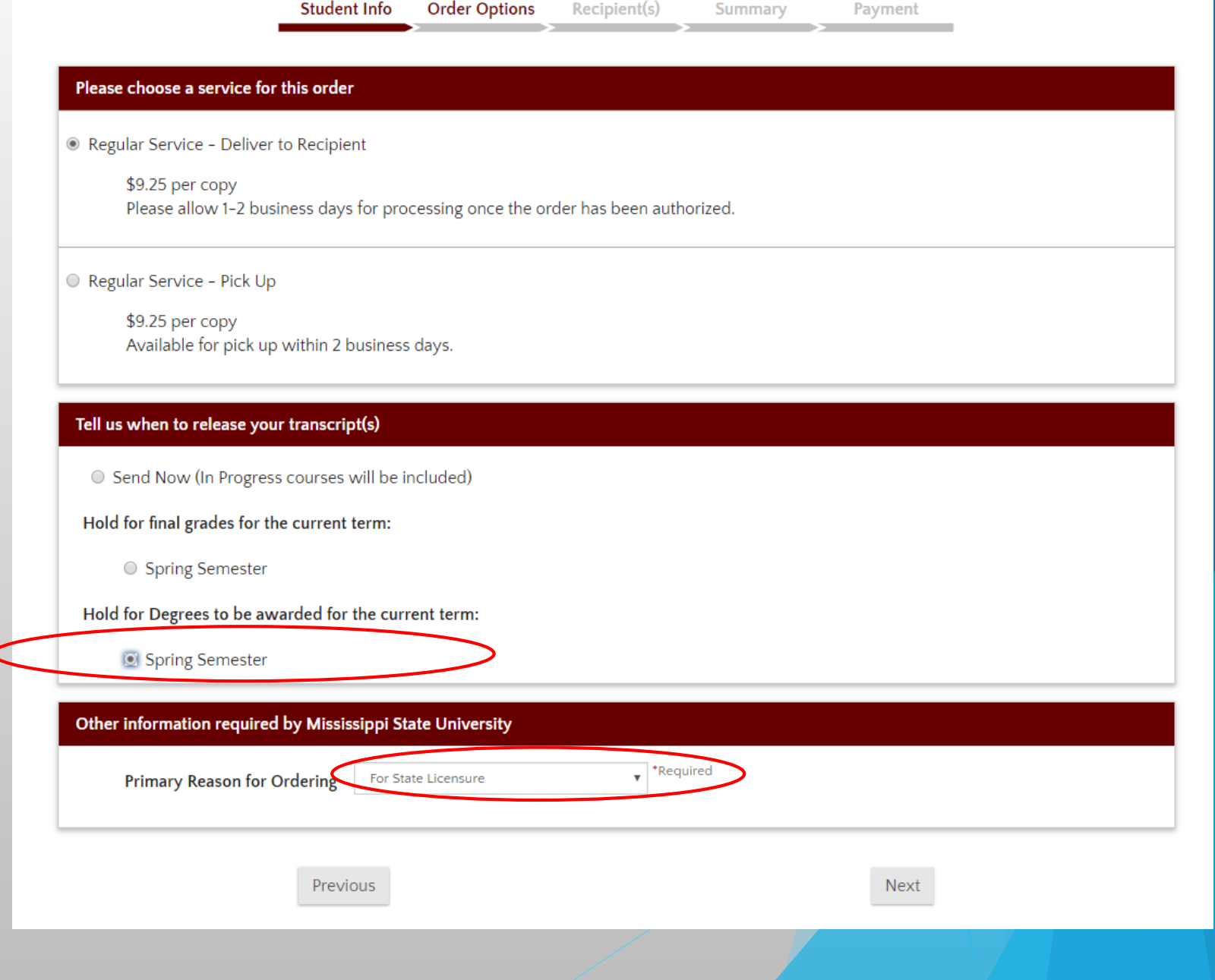

Step 6:

- Select an Application Service
- Mississippi Department of Education

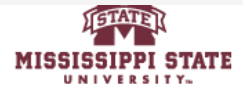

**Student Info Order Options** Recipient(s) Summary Payment

A valid mailing address must be provided for all transcript requests from Mississippi State University; this includes any transcript that will be sent using an electronic delivery option. If your order is eligible for an electronic delivery option, you will be shown that option after you have provided an address for the recipient.

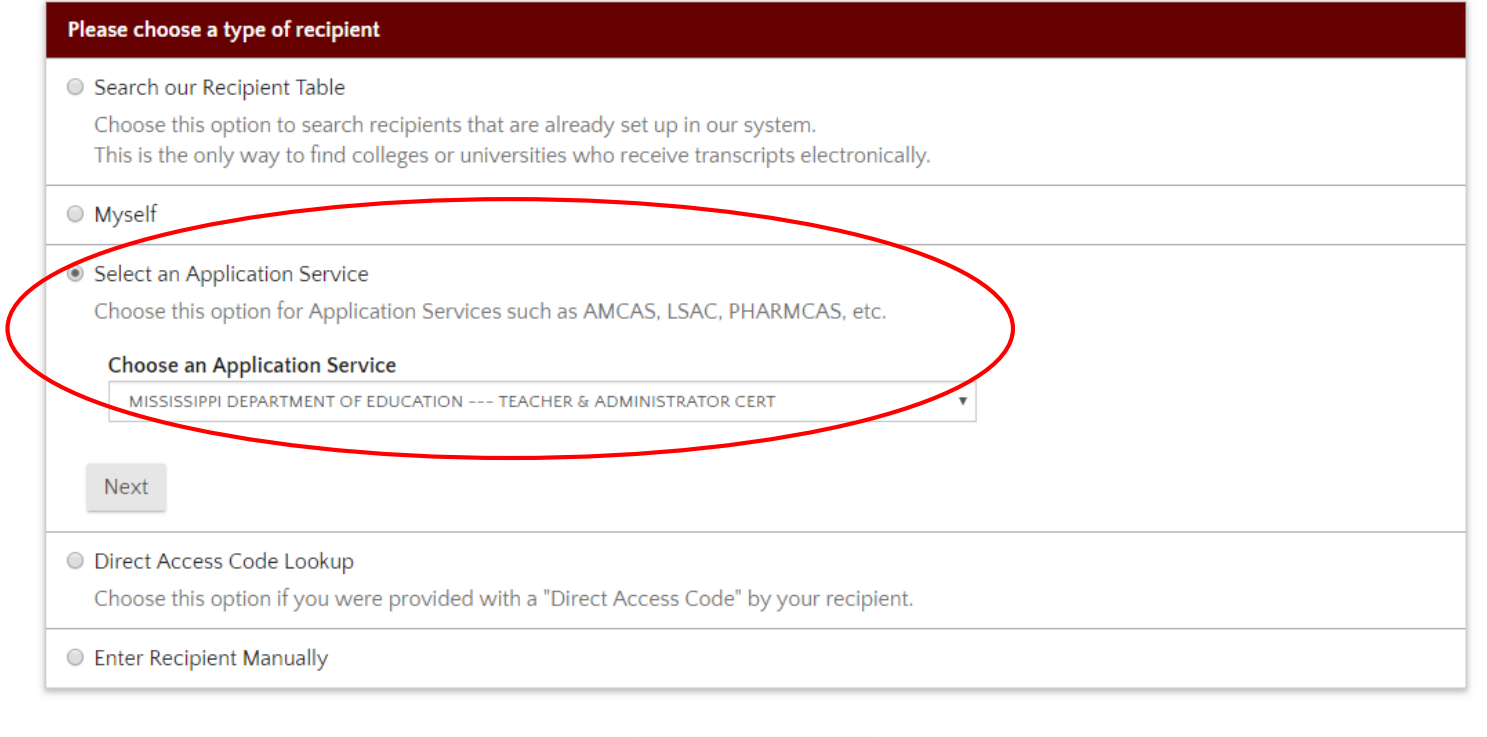

Cancel This Recipient

## Step 7:

- Are you providing an attachment? NO
- Confirm address

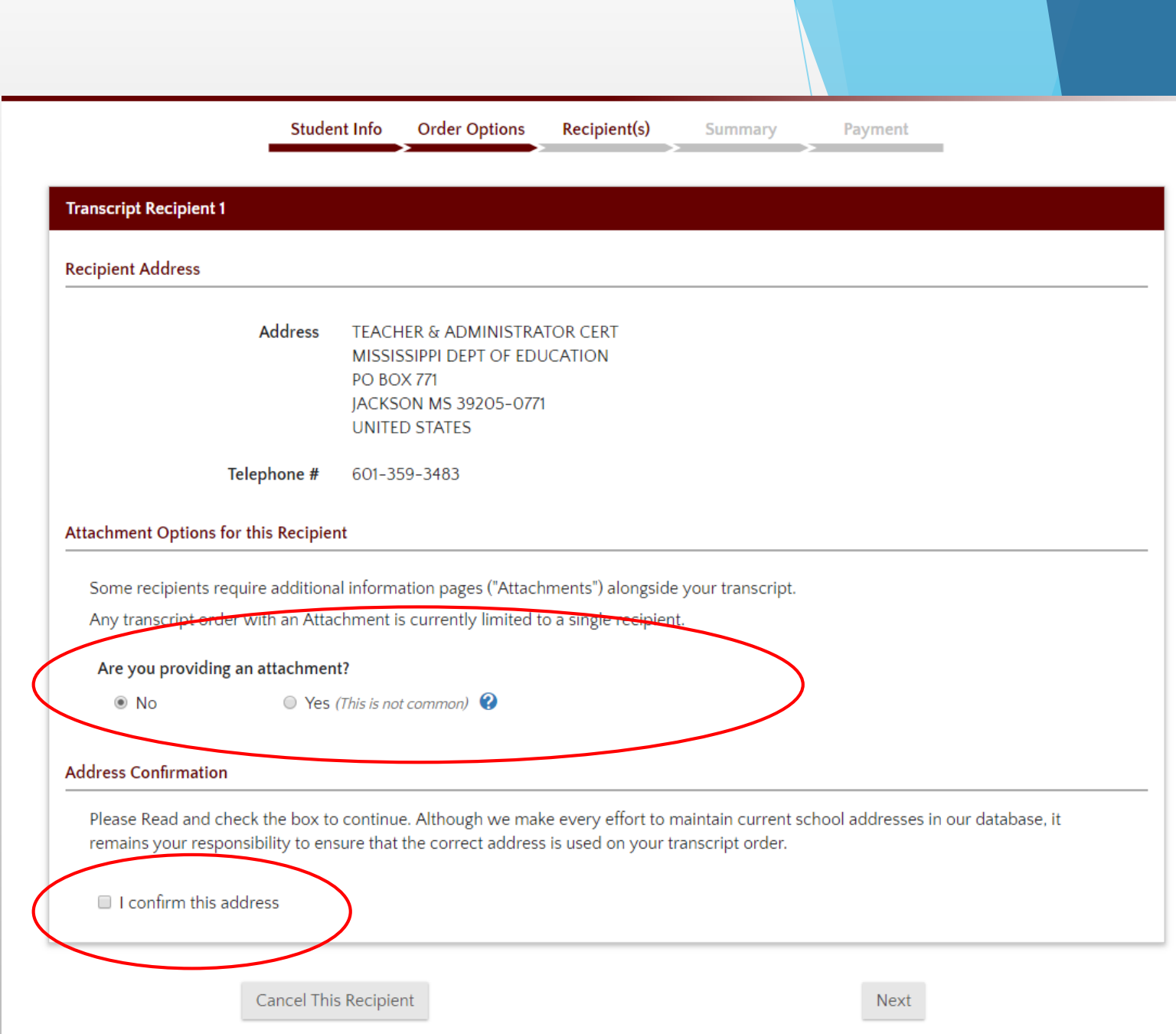

Step 8:

- Select "PDF Delivered Electronically to Recipient"
- Click "Next"

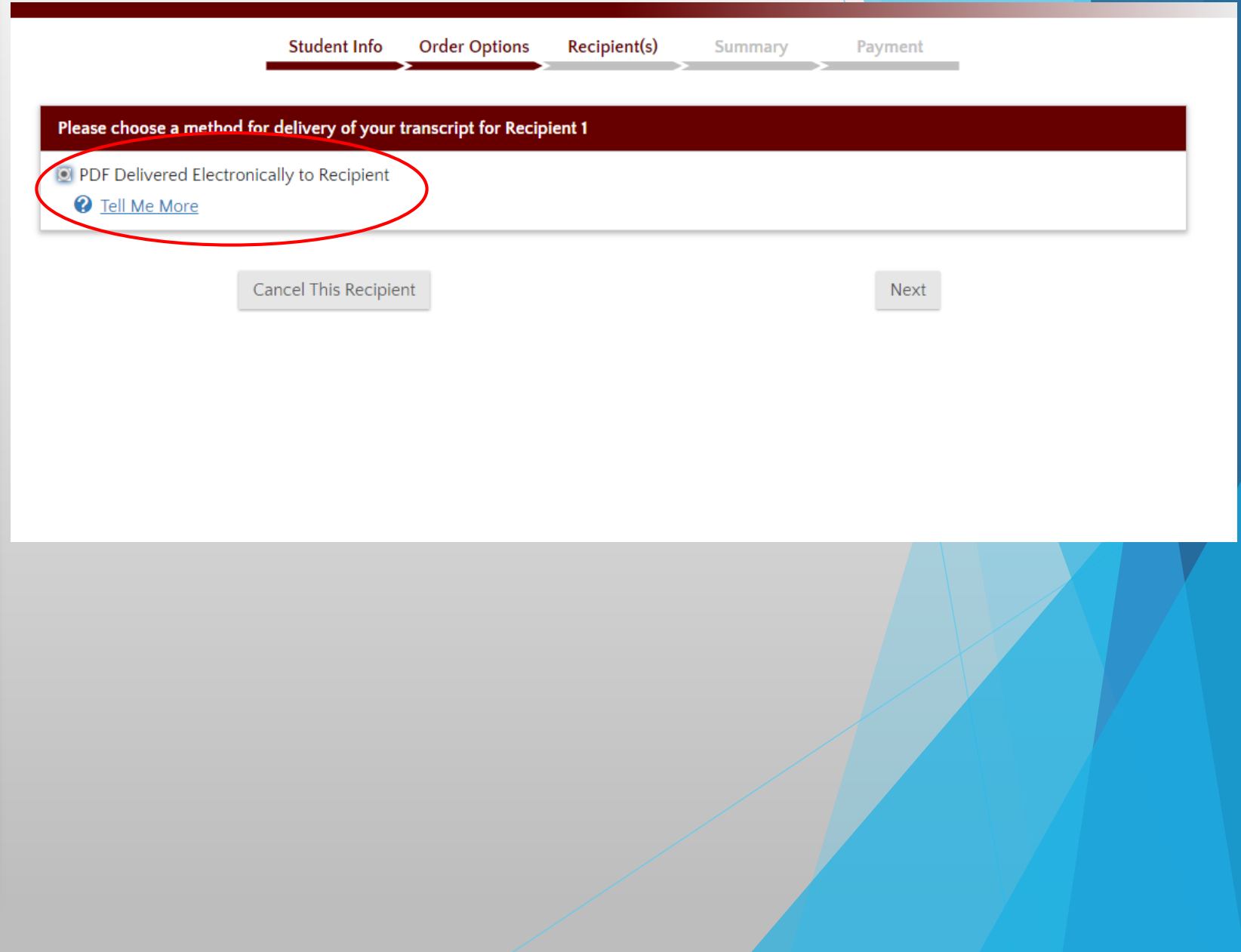

## Step 9:

- Check to be sure you have the recipients you need.
- Continue to Order Summary and Payment

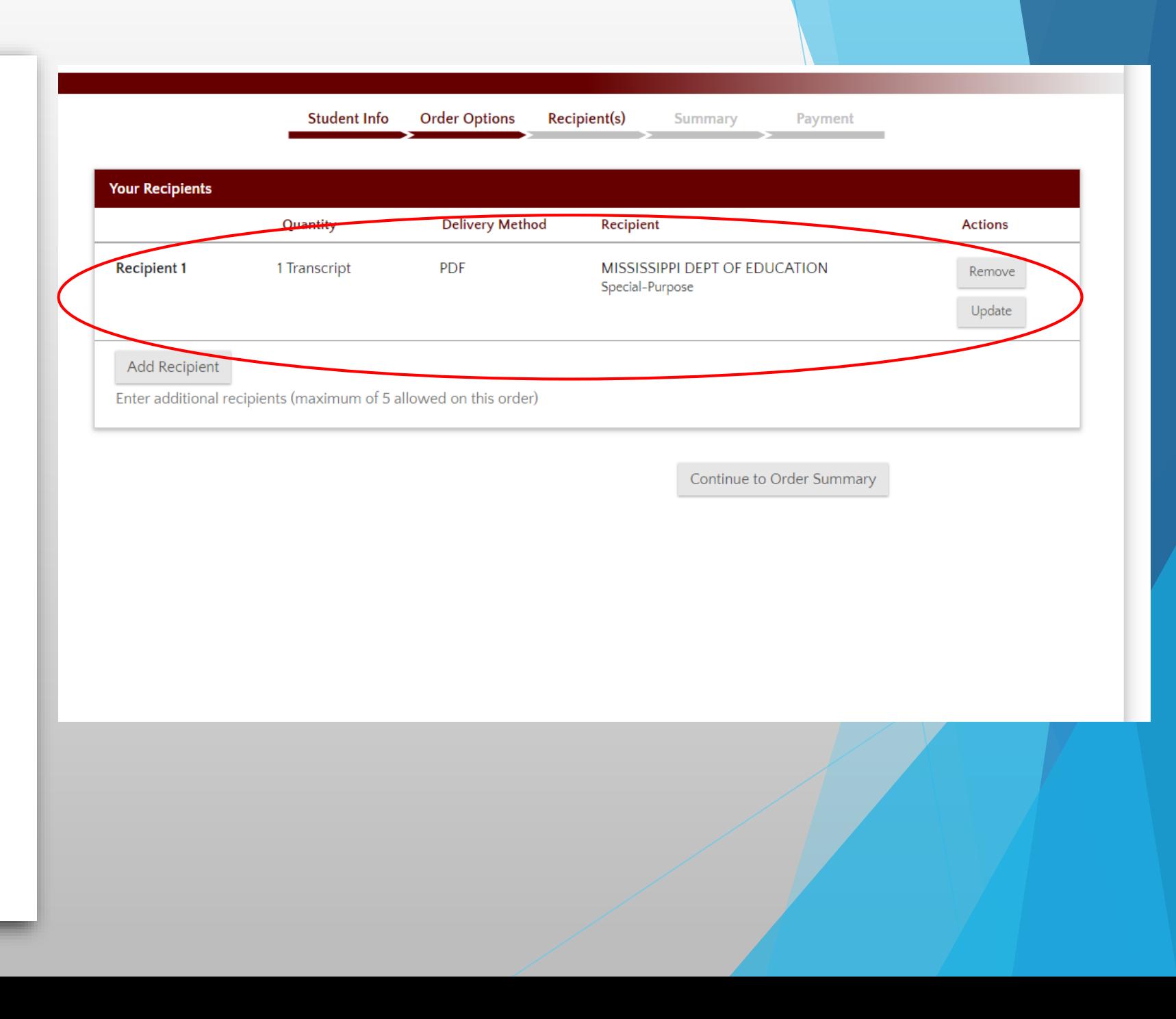

### REMEMBER:

- The Mississippi Department of Education MUST have all transcripts from Mississippi State AND all junior colleges.
- They issue licenses based on the order they receive all of your information. If you are missing a document, you will be moved to the "back of the line" and the process will take longer.
- If there are no errors, the turnaround time is 10-15 business days.
- If you receive a deficiency letter, please forward it to [ltribble@colled.msstate.edu](mailto:ltribble@colled.msstate.edu), and I will do my best to help you figure out the next steps.
- You may contact the Mississippi Department of Education at 601-359-3483 with any questions regarding your license or account